# Paramount Insurance Co. Limited 24<sup>th</sup> ANNUAL GENERAL MEETING

# QUICK USER GUIDE OF VIRTUAL AGM PLATFORM FOR SHAREHOLDER (Individual/ company /proxy)

Prepared by

**COMJAGAT TECHNOLOGIES** 

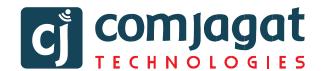

### AGM Link: <a href="https://agmbd.live/paramount2023">https://agmbd.live/paramount2023</a>

### **AGM portal login Interface**

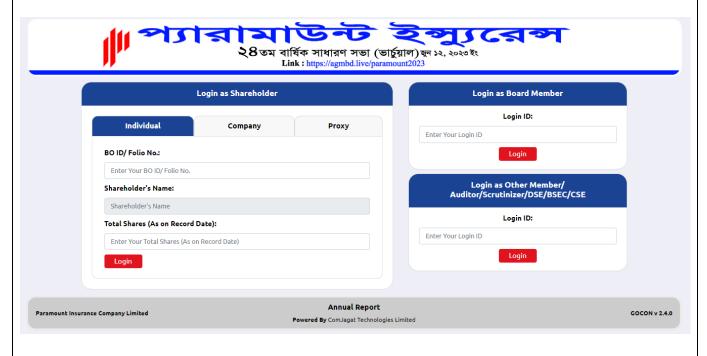

### **Individual Login Interface**

- Click "Individual" Tab.
- Enter your correct BO ID/Folio Number.
- Shareholder's Name will show automatically.
- Cursor will blink in total share field.
- Enter your correct Total share as on record date.
- Correct Information will allow an **Individual shareholder to log in.**

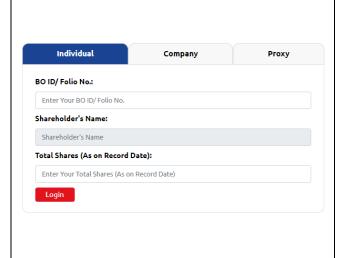

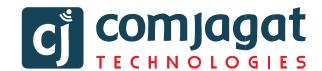

### **Company Login Interface (Single)**

- Click "Company" Tab.
- Enter correct BO ID/ Folio Number of your Company.
- The Company Name will show automatically.
- Cursor will blink in total share field.
- Enter your correct Total share as on record date.
- Authorized person name will be the person who will be assigned from the specific company. In attendance report that name will be counted.
- Correct Information will allow a Company shareholder to login.

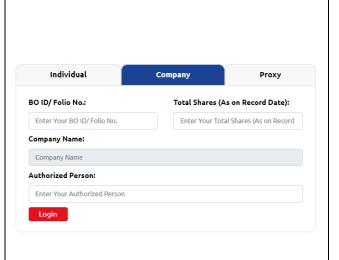

### **Proxy Login Interface (Single)**

- Click "Proxy" Tab.
- Enter your correct BO ID/Folio Number.
- Shareholder's Name will show automatically.
- Cursor will blink in total share field.
- Enter your correct Total share as on record date.
- **Proxy name** will come automatically.
- Correct Information will allow a Proxy shareholder to log in

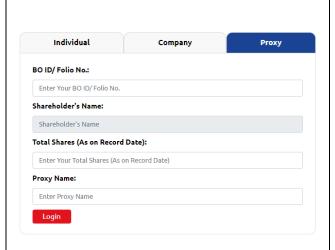

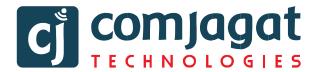

### **Shareholder Landing Page**

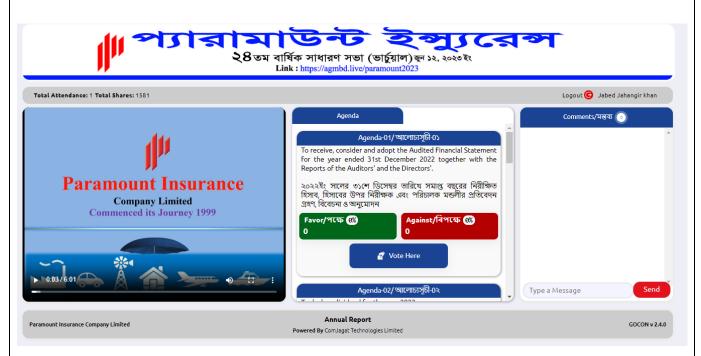

If Video get Paused or Video Loading Error due to Internet Failure or Bandwidth Dropout. Please Refresh the Page.

### **Video Conference of Board Member:**

 In this window shareholder can see Live Video Conference of Board members.

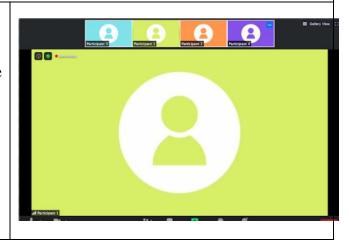

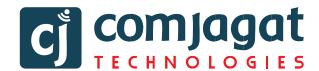

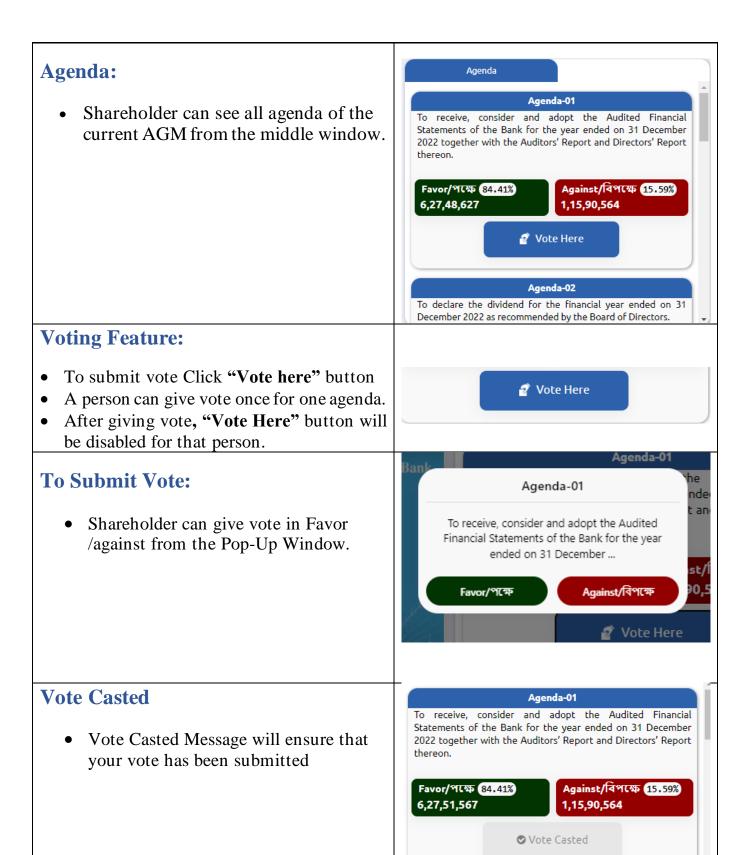

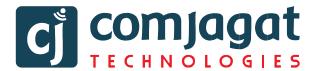

### **Live Voting Result:**

- Total vote count and voting percentage will be shown under each Agenda.
- Voting result count as how may share is hold by shareholders.

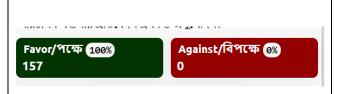

### **Comment:**

- Type your comments in Bangla / English in "Type a message" field.
- Click the send button/Press enter from keyboard
- You will get a confirmation message as "Message sent successfully".

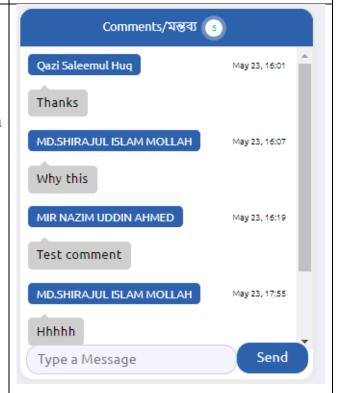

### **Attendance**

• Shareholder can see total shareholder attendance and total shares.

Total Shareholders' Attendance: 1 Total Shares: 157

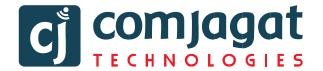

### Logout

• By clicking the log out button shareholder can logout from the interface.

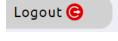

# **Contact Details**

## **Comjagat Technologies**

House-29 (M-A), Road-6, Dhanmondi, Dhaka-1205

Sales: 01711936465, 01670223187

E-Mail: mehbuba.gulshan@e-jagat.com

masum@e-jagat.com

Web: gocon.live

Facebook:www.facebook.com/GOCON.OFFICIAL